# **Emergency Assistance to Non-Public Schools (EANS)** Program

## **Application User Manual**

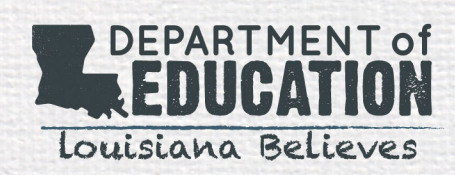

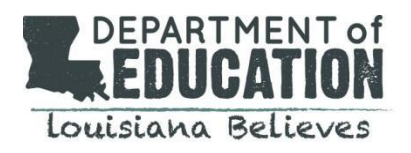

## **I. DISCLOSURES**

The purpose of this User Manual is to provide guidance in usage of the online application portal for the LDOE EANS Program. Questions related to interpretation of the application or policy will be addressed in LDOE training and FAQ resources. Screenshots in this manual may differ slightly from the live application.

Phase 1 EANS Program Applications are due on **Sunday, April 4 at 11:59 PM**. A school must complete an application even if declining to participate.

If you need assistance, please contact 1-833-575-1727 or email [info@LDOE-EANS.com.](file:///C:/Users/knesser/AppData/Local/Microsoft/Windows/INetCache/Content.Outlook/QPSND2JU/info@LDOE-EANS.com)

## **II. ACCESSING THE LDOE EANS ELIGIBILITY APPLICATION**

### **A. How to Locate the LDOE Application**

A.1 Access the application at th[e Federal Support and Grantee Relations Library](https://www.louisianabelieves.com/resources/library/federal-support-and-grantee-relations-library) on the LDOE website

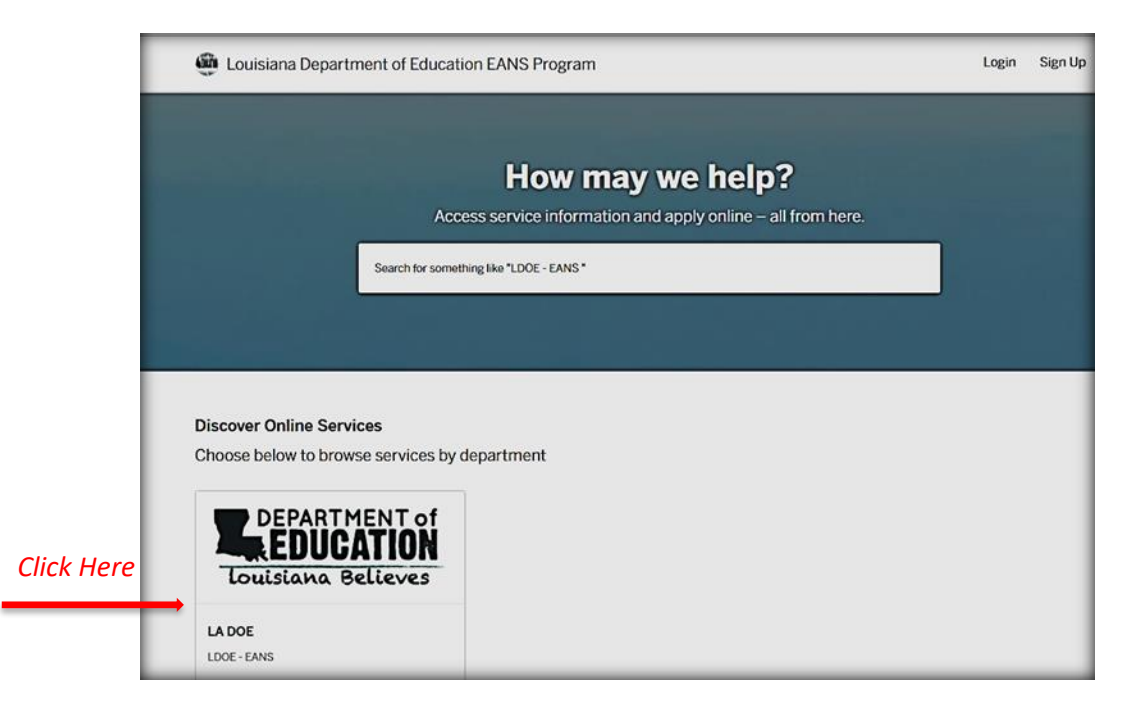

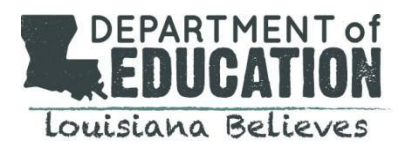

## A.2 Click "Apply Online" to begin.

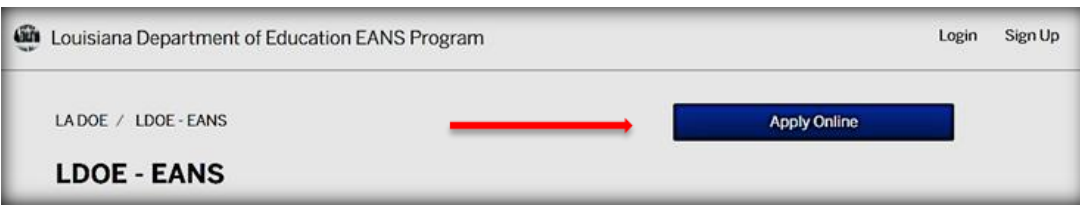

## **B. How to Create and Login to Your Account**

## **B.1 New Users:**

To create an account, click "Sign Up" in the top right corner of the website or select "Sign Up Using Secure Portal." You will be asked to provide an email address and create a password.

## **B.2 Returning Users:**

Returning users will click "Login Using Secure Portal".

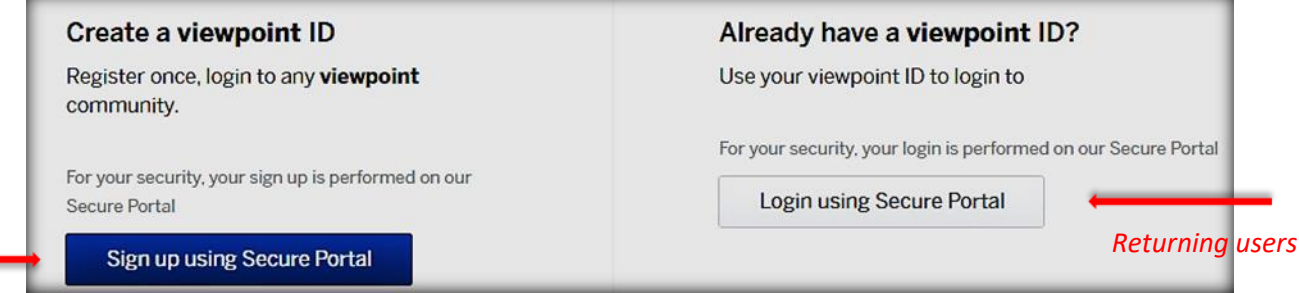

*New Users*

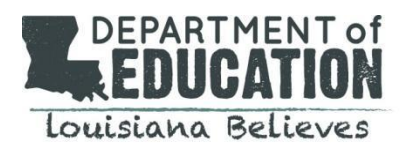

## **B.3 Logging in After You Have Already Created Your Account**

To access your account after you've logged out, return to the main website and click "Login."

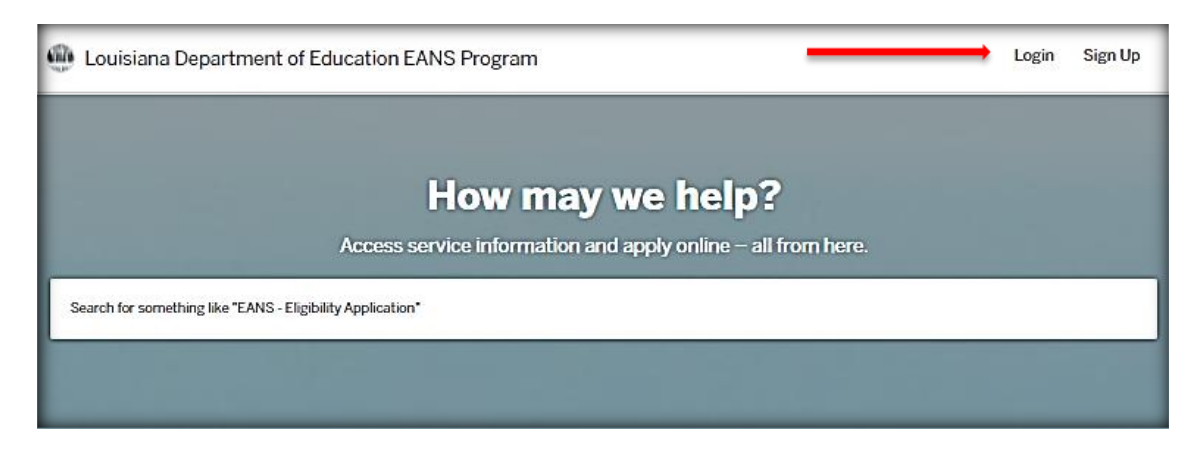

This will launch the Citizen Services menu which will prompt you to log in using the username and password you created.

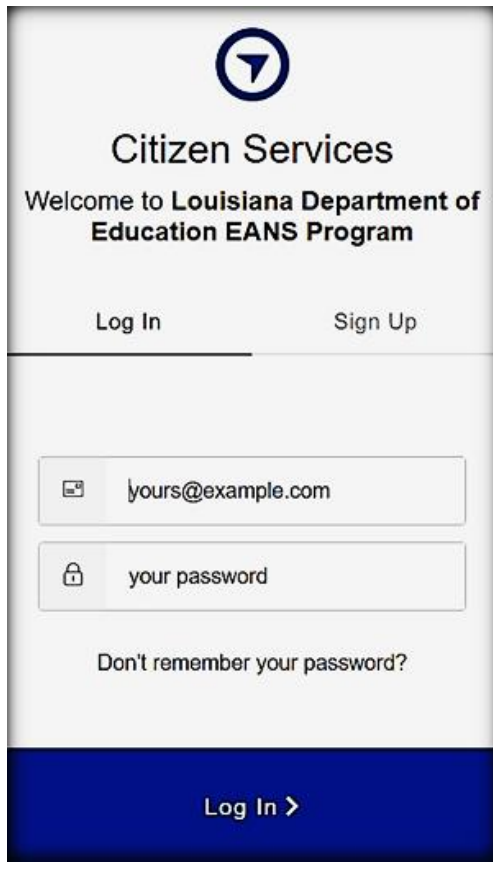

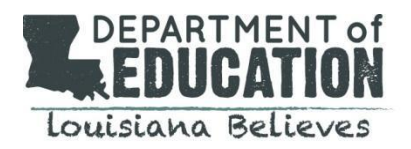

Once logged in, select on "My Account" in the top right corner. This will bring you to your dashboard where you can view your application and messages, and review your profile information.

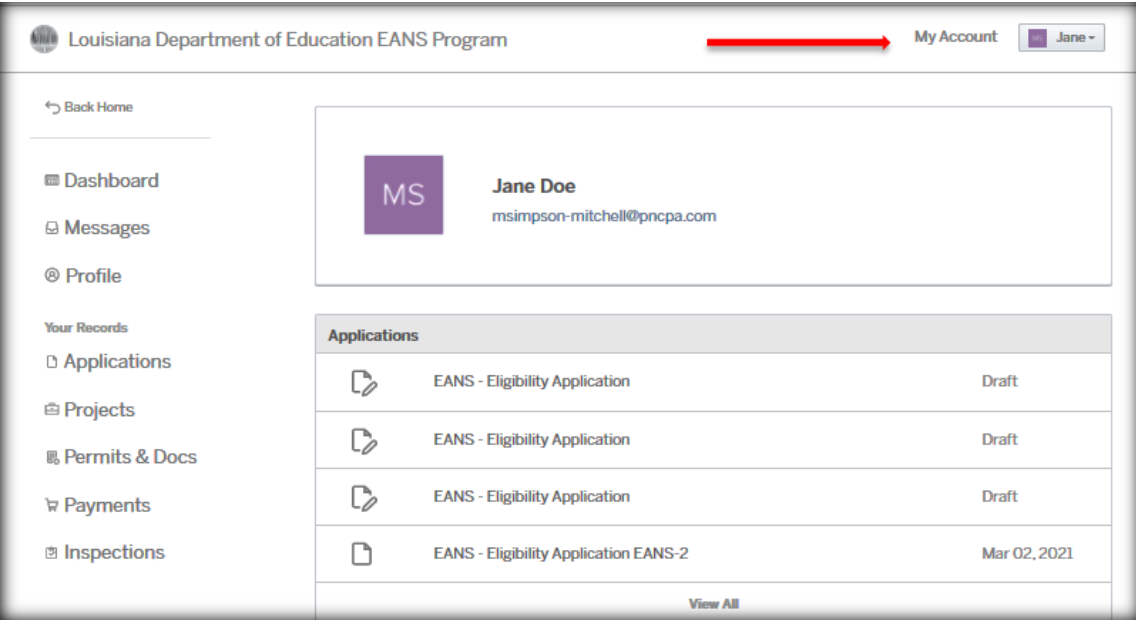

## **B.4 How to Reset Your Password**

To reset your password, click "Don't Remember your password?" at the bottom of the Citizen Services menu. You will be asked to enter the email address associated with your account. Once you select "send email", a notification will be sent to your inbox and you will be allowed to reset your password.

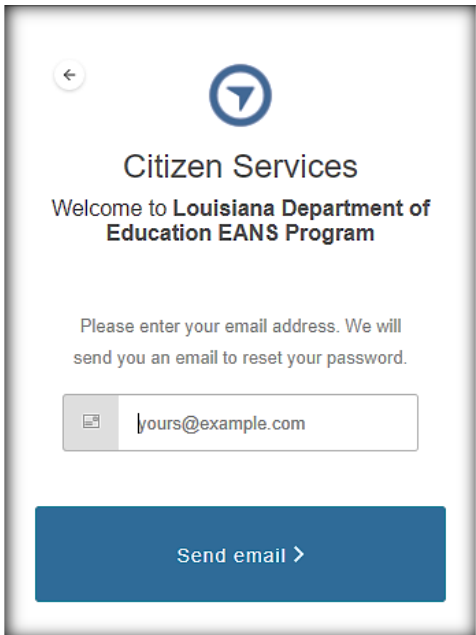

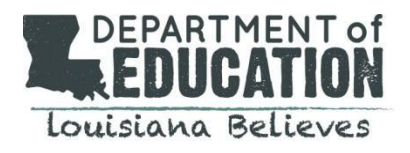

## **C. How to Apply for the LDOE EANS Funding**

Once logged in, users will begin the application process. There are 8 steps in the application process:

*Step 1: Confirm your Contact Information Step 2: Description of Application Process and Allocation Methodology Acknowledgement Step 3: Applicant Information Step 4: Non-Public School Eligibility Step 5: Non-Public School Data Step 6: Non-Public School Services or Assistance Requested Step 7: Certification Step 8: Attachments*

## **Step 1: Confirm your Contact Information**

The school's authorized representative will provide contact information. All program correspondence will be conducted using the information provided. The school will have the opportunity to provide a secondary contact in the application, if needed. *Please note that all program communications will be sent to the primary contact.* The secondary contact will only be used after several outreach attempts have been made to reach the primary contact.

Once complete, click "Next."

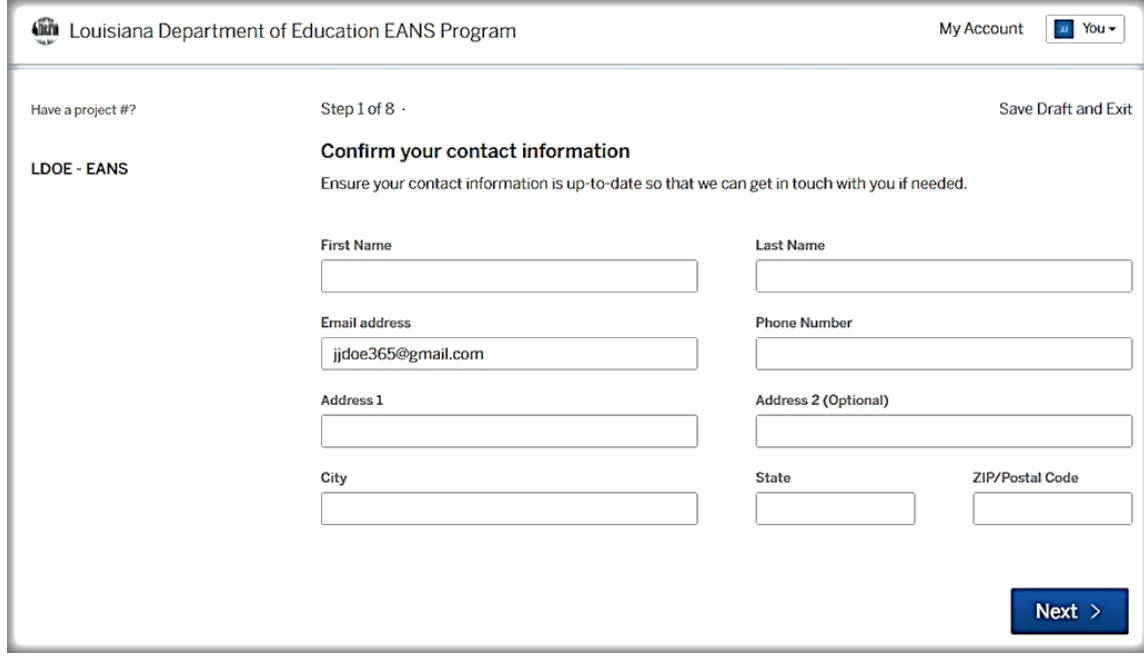

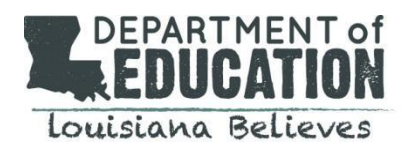

## **Step 2: Description of the Application Process and Allocation Methodology Acknowledgement**

This section is informational and provides an overview of the application process and allocation methodology.

## *Please note the deadline to complete the application is Sunday, April 4 at 11:59 PM.*

Please review and select "Next" to continue.

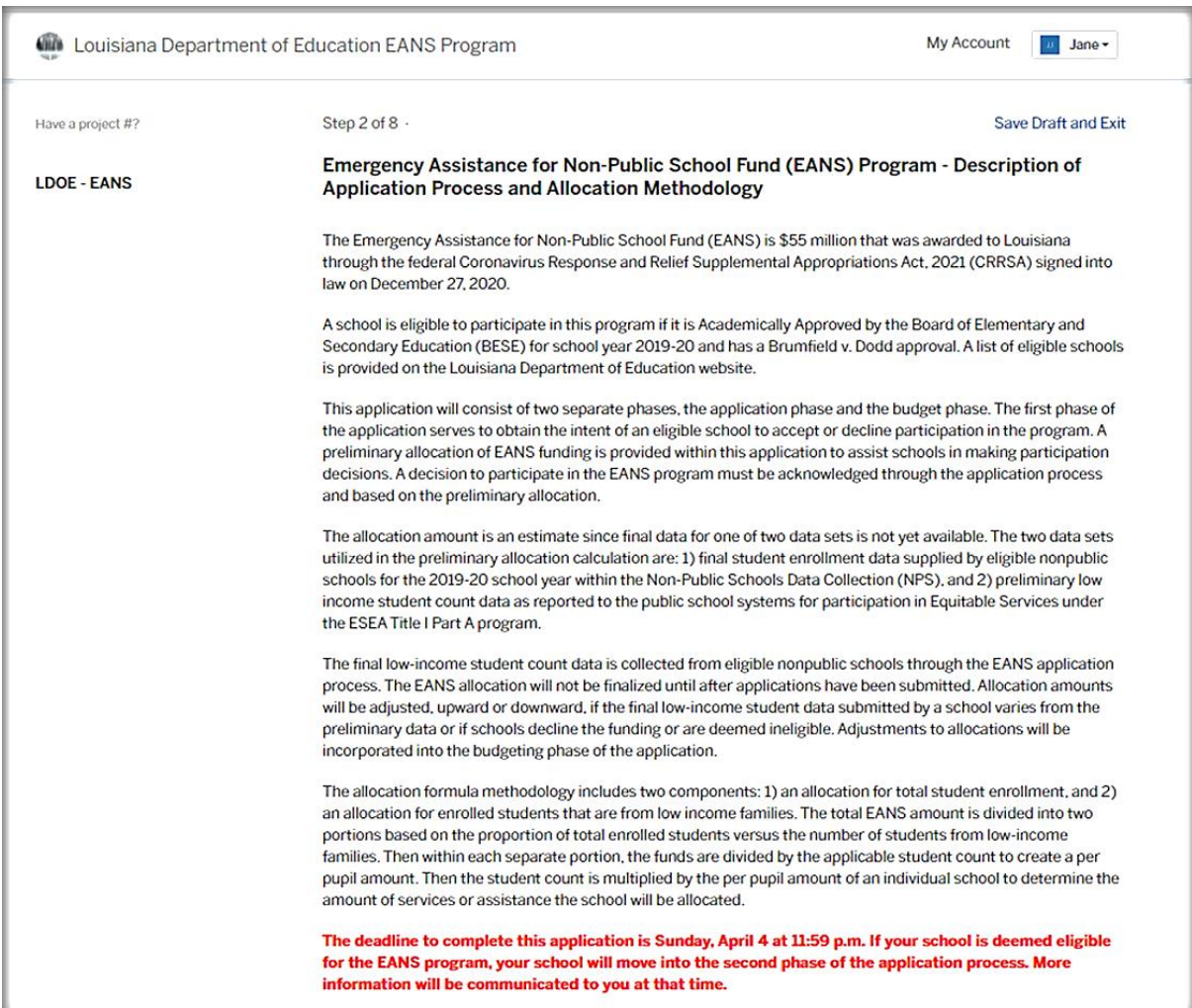

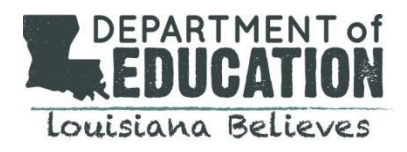

## **Step 3: (Part A) Applicant Information**

Enter the school name in the search bar and select your school. *Note: The school is considered the "applicant".* Pre-populated data is based on the 2019-2020 academic year. If your school is not appearing in the search list, please call the EANS communications team at 1-833-575-1727.

*If you are unable to select your school in the dropdown, you may manually fill out these fields. Please view the [EANS Allocation Approved PDF](https://www.louisianabelieves.com/resources/library/federal-support-and-grantee-relations-library) at the LDOE website to see your school's preliminary EANS Allocation amount*.

- A1: **School Mailing Address:** Please double check this information to confirm accuracy.
- A1.i. **Name of School:** Please select this from the dropdown menu if available. If not, you may manually fill in these fields. Note that one application may be submitted per site code. If your school has more than one site code, you may submit an application for each. *Example: A school has one site code for junior high and another site code for senior high. One application may be submitted for the junior high and a second application may be submitted for the senior high.*
- A1.ii. **Site Code:** The Site Code has been provided by LDOE. If inaccurate please, call the EANS communications team at 1-833-575-1727.
- A1.iii. **Mailing Address:** If pre-populated information is not accurate, you may edit accordingly.

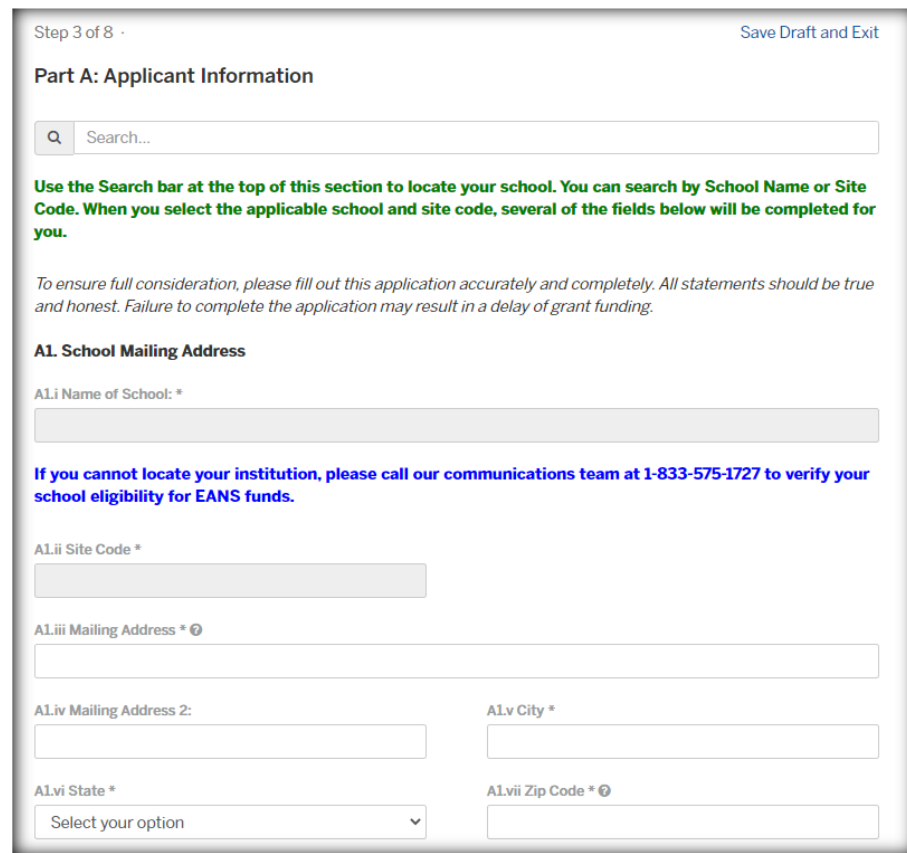

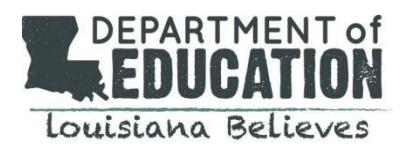

A2. Please follow the on-screen prompts to enter the information for the secondary contact. Please note that the secondary contact will only be used after several outreach attempts have been made to the primary contact.

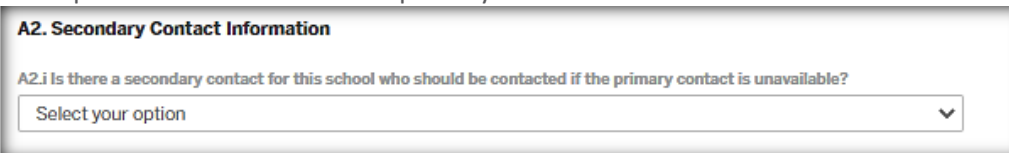

A3. Note that question A.3.i is based on LDOE data. If incorrect, please call the EANS communications team at 1-833-575-1727.

## A3. Enrollment and Low-Income Data

Section 312(d)(3)(C) requires the Louisiana Department of Education to prioritize services or assistance to nonpublic schools that enroll low-income students and are most impacted by COVID-19. Accordingly, the State requests that the school provide the data described below. Such data must not include personally-identifiable information about students or their families.

A3.i - Total student enrollment of the school in the 2019-2020 school year:

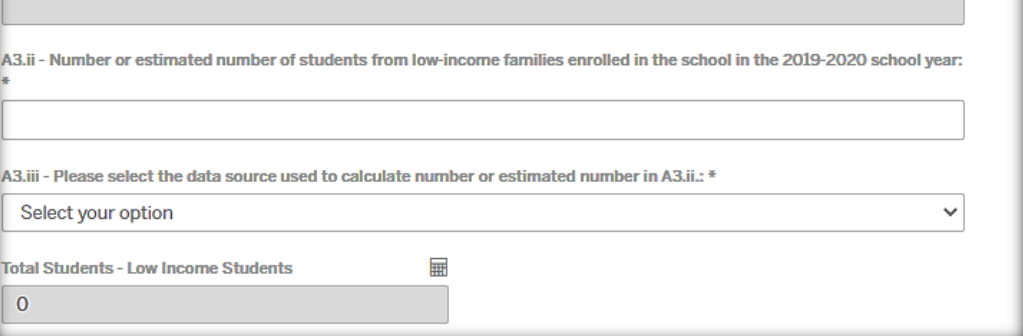

A4. A preliminary allocation of EANS funding has been allocated for this school. Please note this estimate is subject to change at the discretion of the Louisiana Department of Education. A decision to participate in the EANS program must be acknowledged through the application process and based on the preliminary allocation.

#### **A4. Participation Information**

A4.i - As noted at the beginning of this application, a preliminary allocation of EANS funding has been calculated for this school. Based on the school name provided in the application, your proposed fund amount is as follows. Please note that this is an estimate and is subject to change at the discretion of the Louisiana Department of Education. @

A4.ii - Please provide a D-U-N-S number (Dun and Bradstreet). The Dun & Bradstreet D-U-N-S Number is a unique nine-digit identifier for businesses and organizations. @

A4.iii Your school has the option to opt out of receiving these funds. By selecting "No" below, your school is indicating that it will not participate in the EANS Program. Your application will not be reviewed and your school will not be allowed to re-enter the program at a later time. Do you wish to proceed with the EANS application? \*

Select your option

 $\checkmark$ 

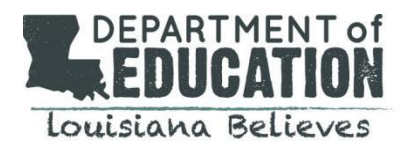

## **Step 4: (Part B) Non-Public School Eligibility**

In this section you will be asked questions that further define your school's eligibility. *Note: You will be prompted to upload your school's IRS tax-exempt status determination letter or a completed W-9 form to verify your school's non-profit status at the end of the application.*

## **B1. Confirmation of Non-Profit Status**

You will be asked to verify your status as a non-profit entity and will be required to provide documentation. The Louisiana Department of Education may ask the school to provide additional documentation as needed.

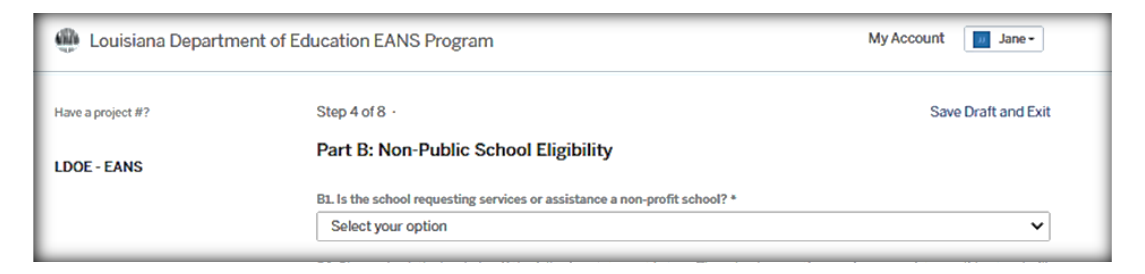

## **B2. Small Business Administration Program (PPP) Participation**

In this section, you will be required to verify that the school requesting services did not and will not apply to receive a loan from the Small Business Administration. Please check the box if applicable and select "Next."

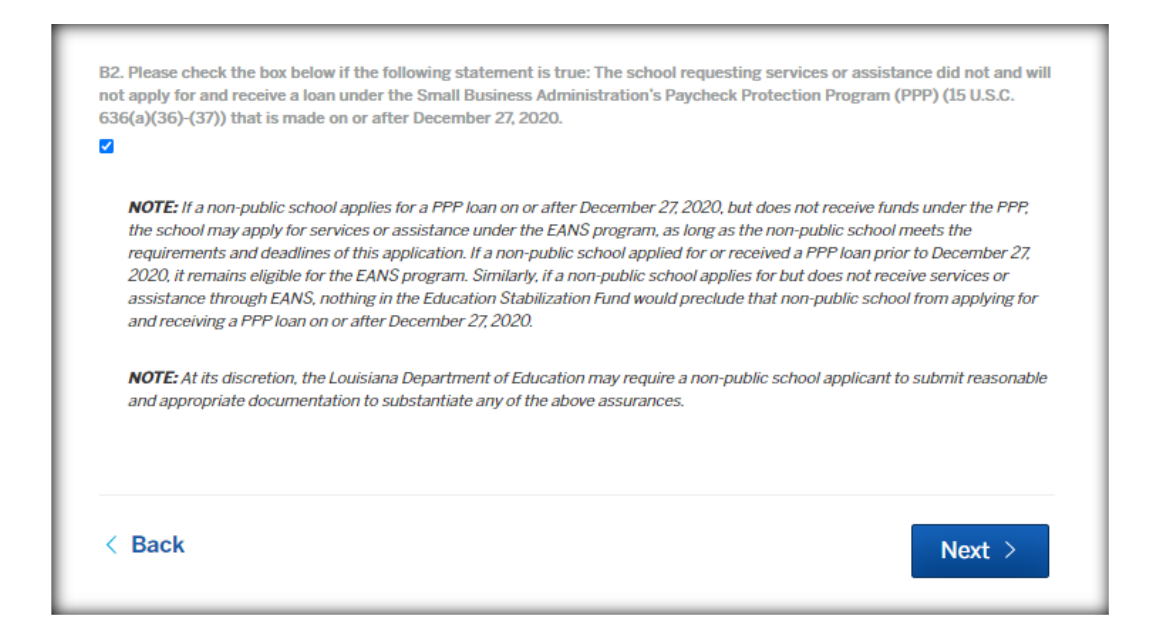

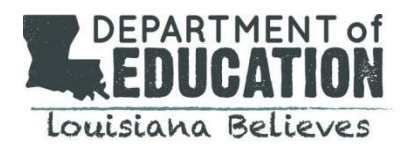

If responses indicate the school is not eligible, text will appear.

*This text box will UPDATE based on your responses to the above questions:*

Based on the responses provided, the school is not eligible to receive funds from the Emergency Assistance to Non-Public Schools (EANS) Program and should not proceed with this application form.

## **Step 5: (Part C) Non-Public School Data**

This application section will prompt each school for additional information regarding Paycheck Protection Program (PPP) and the impact of COVID -10. Please follow prompts on the screen.

- C1. **Paycheck Protection Program (PPP):** Please note that if your school received PPP funds BEFORE December 27, 2020 you will be required to answer additional questions concerning the loan. Please follow on-screen prompts.
- C2. **Impact of COVID-19:** Please select all options that describe the impact of COVID-19 on your school.

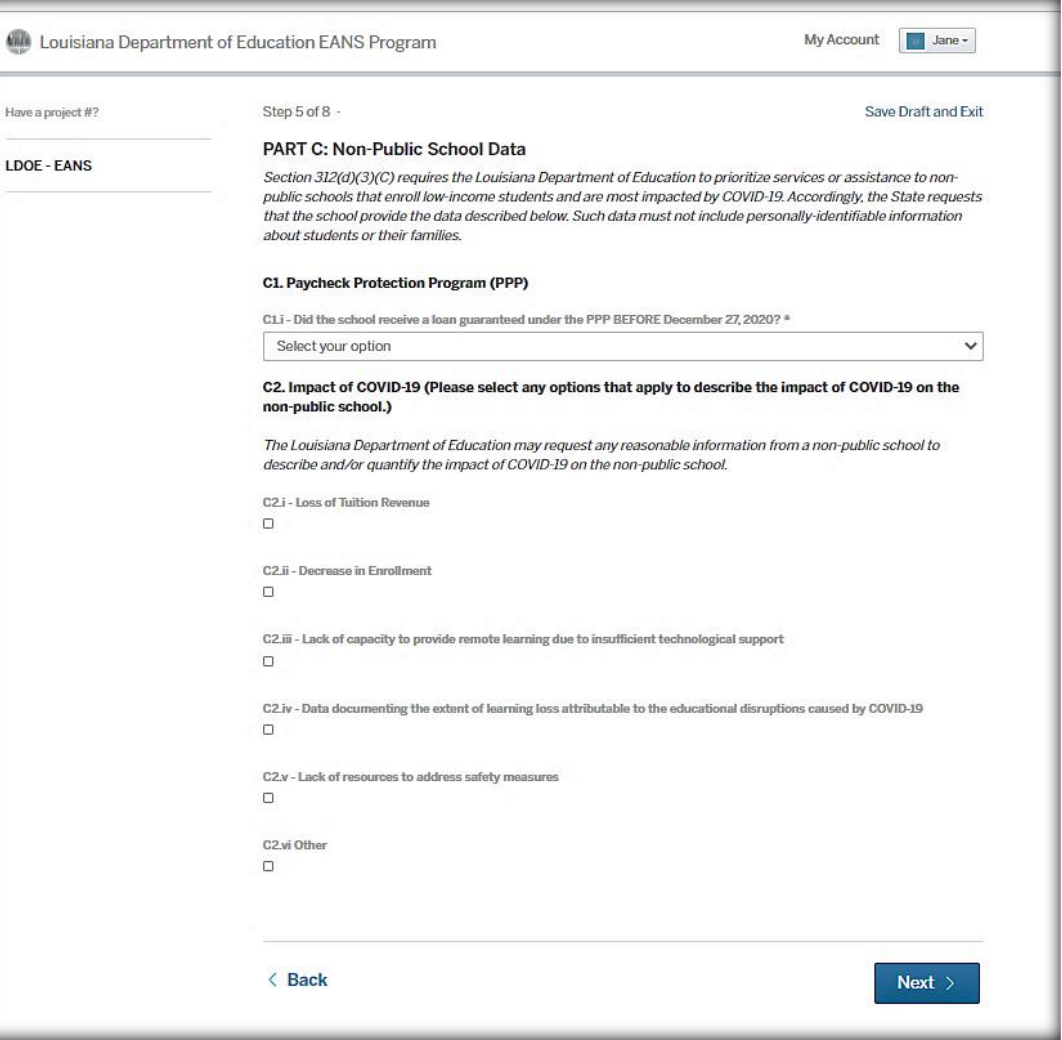

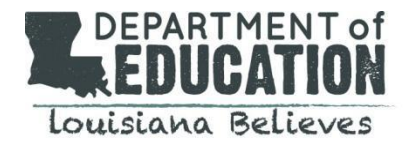

## **Step 6: (Part D) Non-Public School Services or Assistance Requested**

*Note: The purpose of this section is to provide LDOE with an understanding of what categories of assistance the school plans to seek through the LDOE EANS Program. Once this application is approved, the school will be expected to submit detailed information in a second application regarding further details of each category including amounts requested.* 

Please review instructions on this page and respond to on-screen prompts. A school may apply for reimbursement and/or a future expenditure through the EANS Program. Please refer to the US Department of Education's website for [Frequently Asked Questions](https://oese.ed.gov/files/2021/01/Final_EANS_FAQs_1.14.21.pdf) regarding allowable services or assistance.

- i. **Reimbursement**: Expenses incurred and paid by the school after March 12, 2020 but before March 5, 2021
- ii. **Future Expenditures**: Your school will work with LDOE after March 5, 2021 to procure goods and services.

Please select all options that apply. You may select both reimbursement and expense options under each category, if applicable. Once complete, please select "Next".

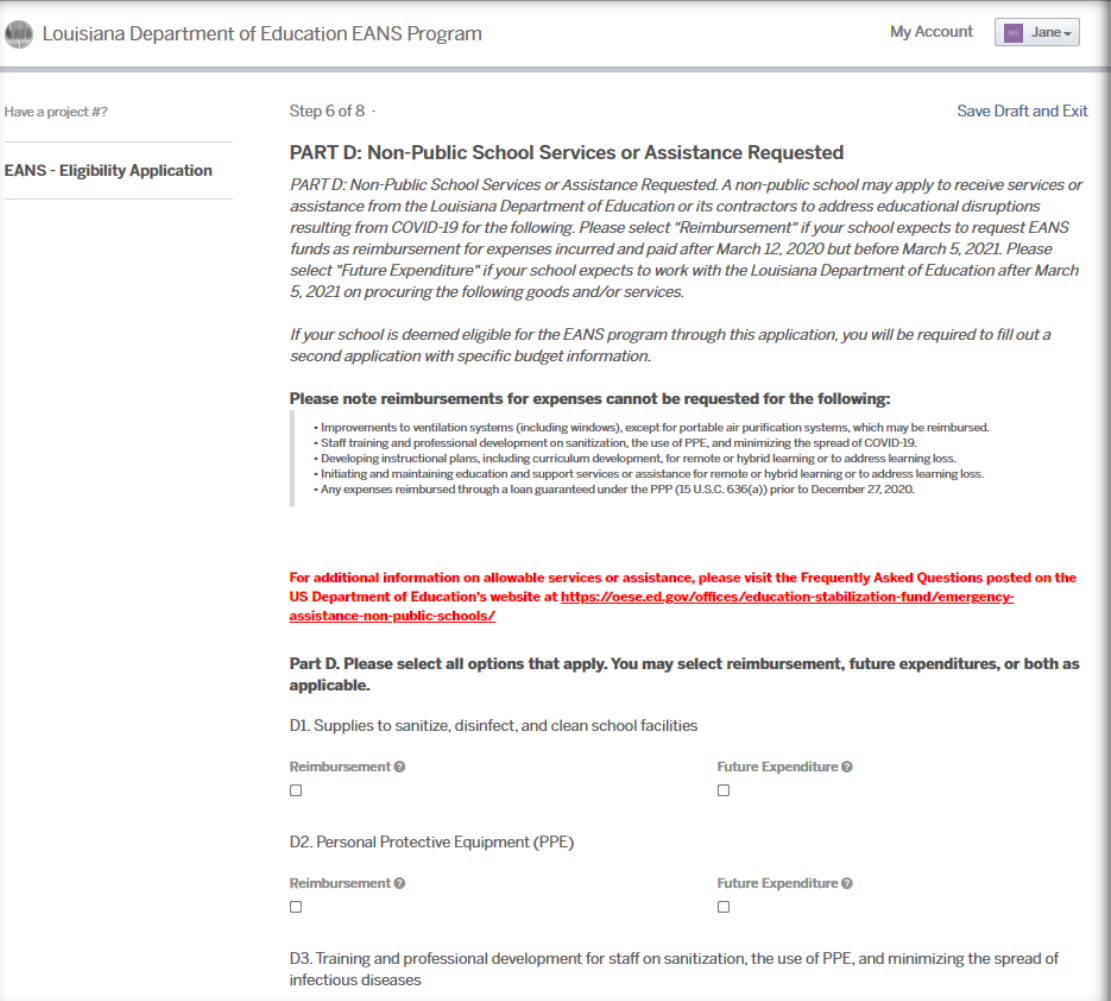

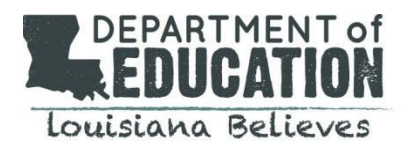

## **Step 7: (Part E) Certification**

Please review this information in its entirety and complete the sections below. Then select "Next." You will be prompted for a digital signature once "Next" is selected.

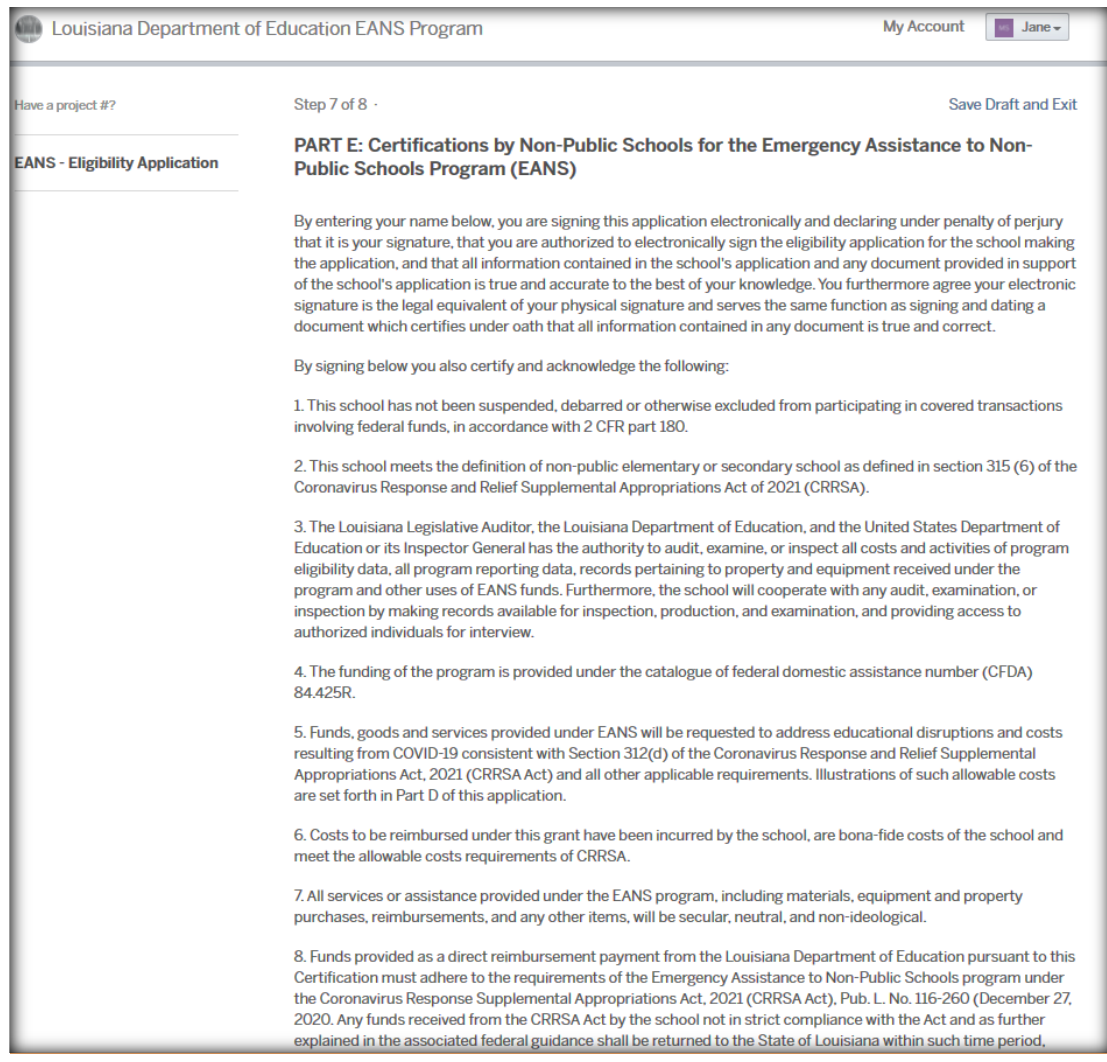

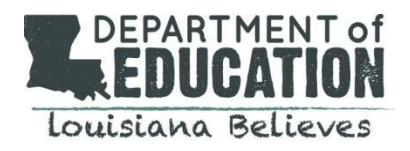

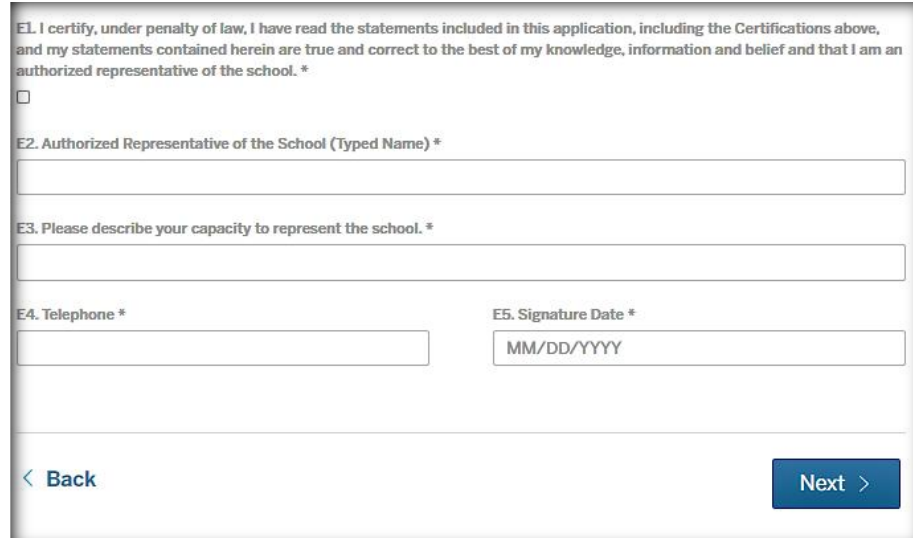

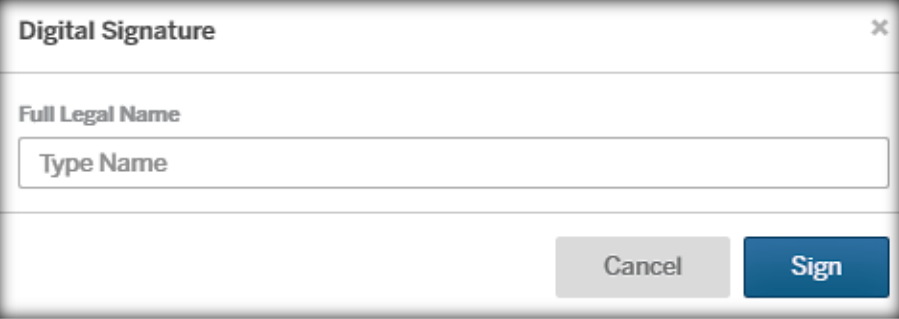

## **Step 8: Attachments**

In this section, you are required to upload your school's IRS tax-exempt status determination letter or a completed W-9 form to verify your school's non-profit status.

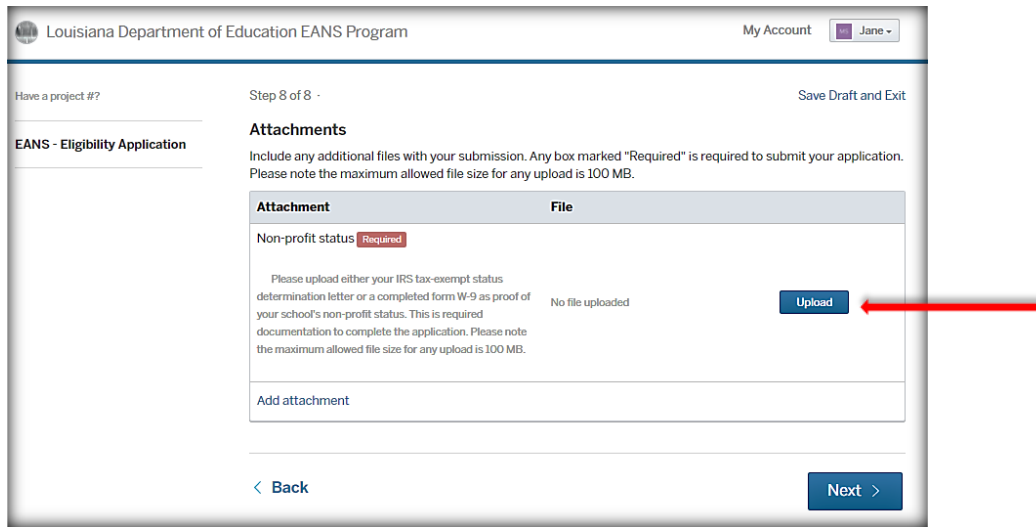

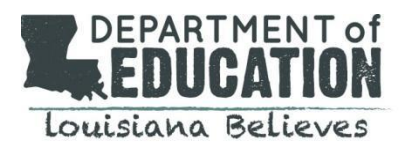

## **III. GENERAL QUESTIONS ON ACCOUNT ACCESS**

## **A. How to View Your Dashboard**

You can log in to access your account at any time using the user credentials you created. Once logged in, on the home page, click "My Account". You can see submitted or saved draft applications on this dashboard.

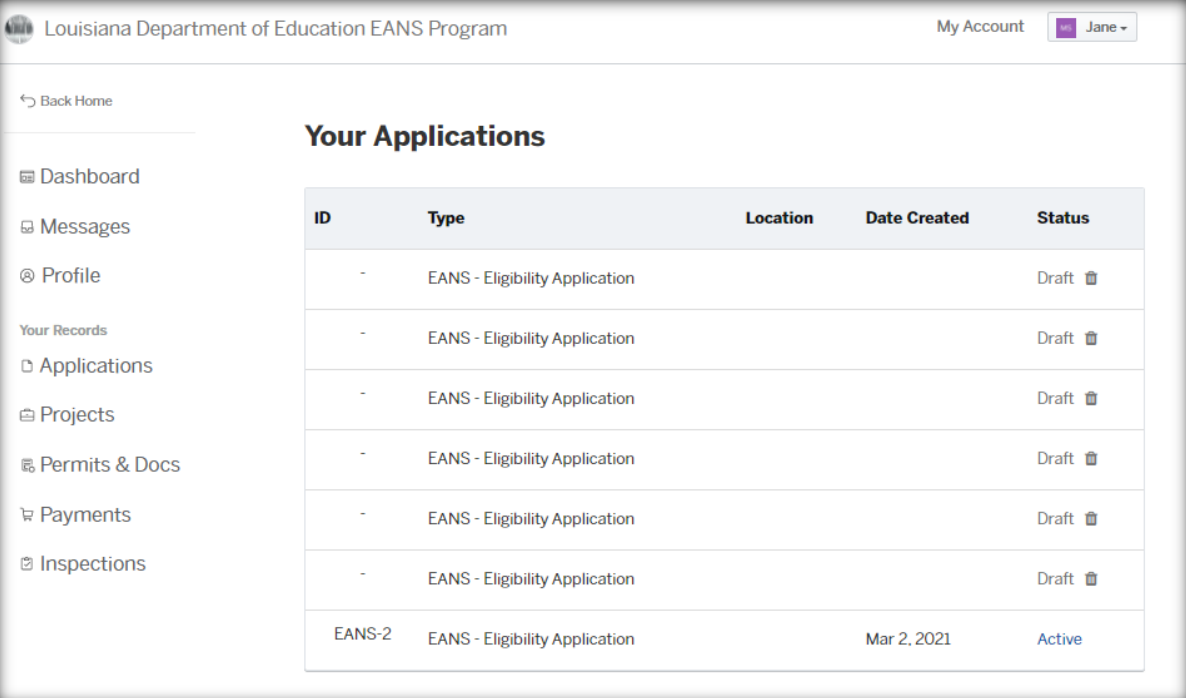

#### **B. How to Review Your Messages**

Log into your account and click on "My Account" in the top right corner. Select "Profile" from the menu options on the left. Messages from the reviewer regarding your application will appear here.

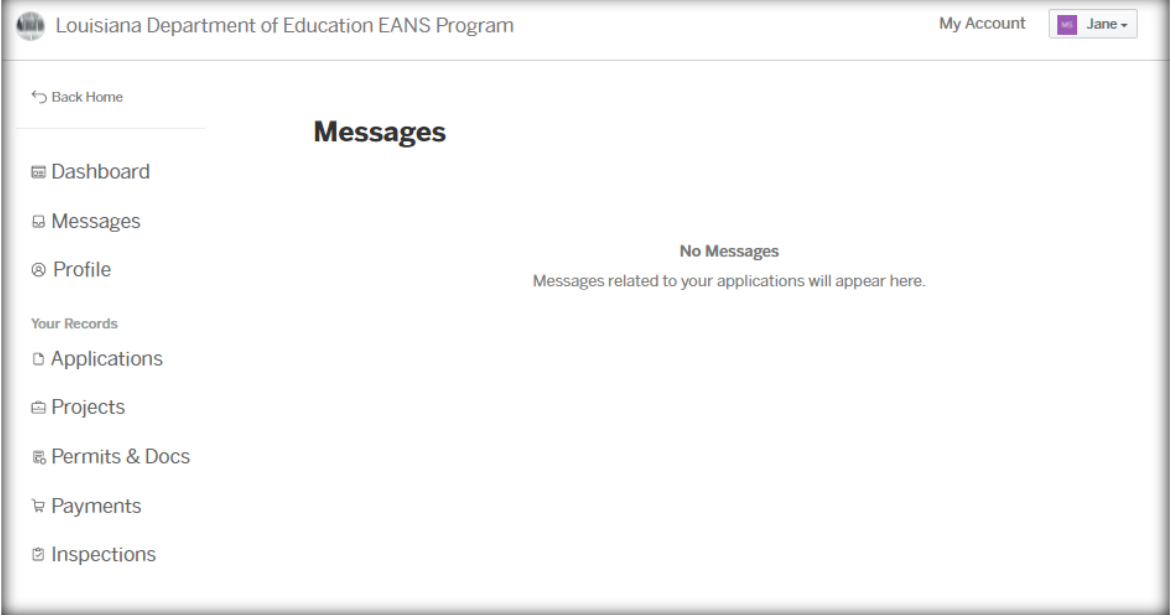

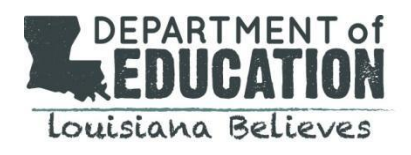

## **C**. **How to View Your Profile**

Log into your account and click on "My Account" in the top right corner. Select Profile from the menu options on the left. In this section, the school can update contact information, email address, and phone number, if needed.

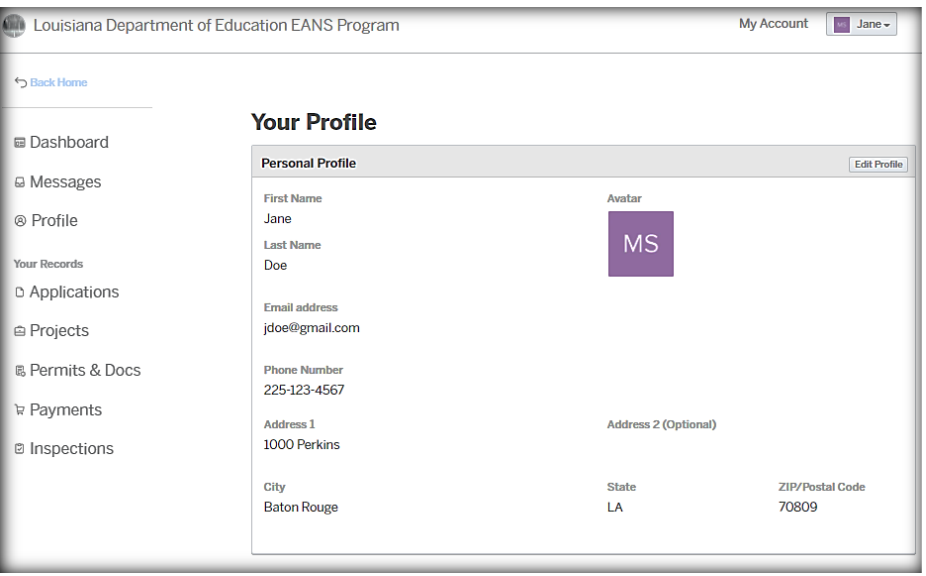

## **D. How to View Your Drafts and Submissions**

Log into your account and click on "My Account." Select "Applications" from the menu options on the left. This section will allow you to view and delete your incomplete applications or DRAFTS. To complete an application, click on the application ID or type. To delete a draft of an application you do not wish to submit, identify the application you wish to delete and click on the trash icon to the right of "draft" in the status column. This section will also allow you the ability view the status of your completed application once submitted. Active applications cannot be edited after submitted.

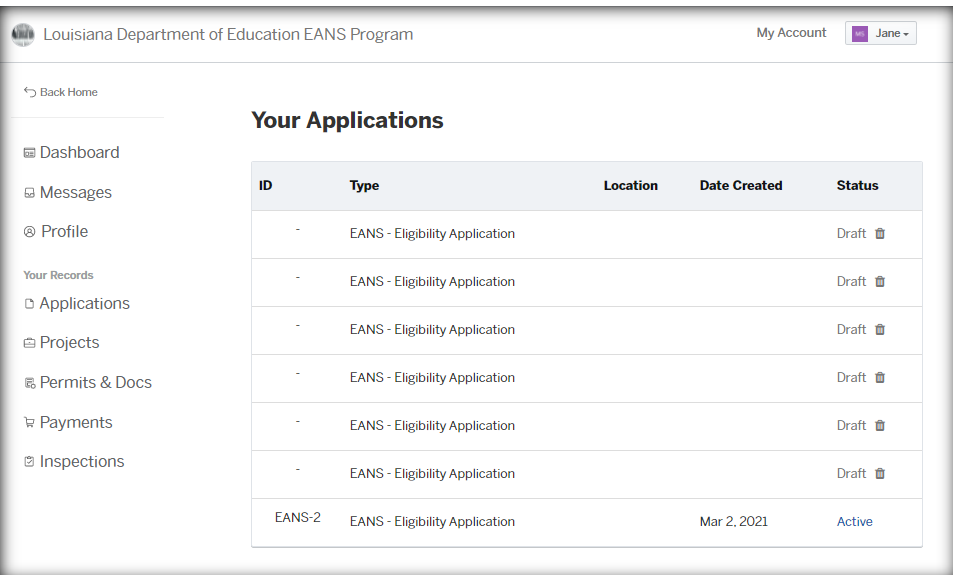

![](_page_16_Picture_0.jpeg)

## **E. How to Add an Attachment**

To add an attachment, log in to your account. Select Application from the menu on the left. Then select your active application.

Once you've opened the active application, click "Attachments" and select "add attachments."

You should then be able to locate and select the document you would like to add from your computer.

![](_page_16_Picture_36.jpeg)

![](_page_16_Picture_37.jpeg)

![](_page_17_Picture_0.jpeg)

## **IV. NEXT STEPS, TIMELINE & IMPORTANT DATES Phase 1: Your application will be reviewed for eligibility.** The Phase 1 EANS Program Application is located in the [Federal Support and Grantee Relations Library](https://www.louisianabelieves.com/resources/library/federal-support-and-grantee-relations-library) on the LDOE website.

Resource materials are also available to assist in the process.

**Phase 1 EANS Program Application Deadline: Sunday, April 4 at 11:59 PM (30 days)**

**Phase 2: If your application is approved, you will be required to fill out a second application with detailed budget information.**

## **V. LDOE EANS PROGRAM CONTACT INFORMATION & RESOURCES**

Access the Phase 1 EANS Eligibility Application and Resource Materials [Federal Support and Grantee Relations Library](https://www.louisianabelieves.com/resources/library/federal-support-and-grantee-relations-library) (LDOE website)

Federal Information on the EANS Program [Office of Elementary & Secondary Education](https://oese.ed.gov/offices/education-stabilization-fund/emergency-assistance-non-public-schools/)

For questions specific to the Louisiana EANS Program: Call 1-833-575-1727 or email [info@LDOE-EANS.com](mailto:info@LDOE-EANS.com) Monday – Friday from 9:00 AM until 5:00 PM